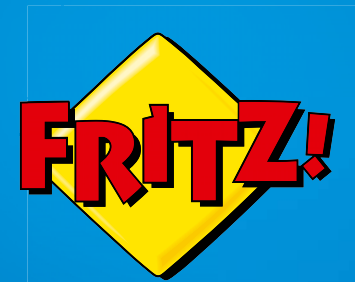

# FRITZ!Fon MT-F

# Einrichten Einric hte und bedienen nu n d b e dienen

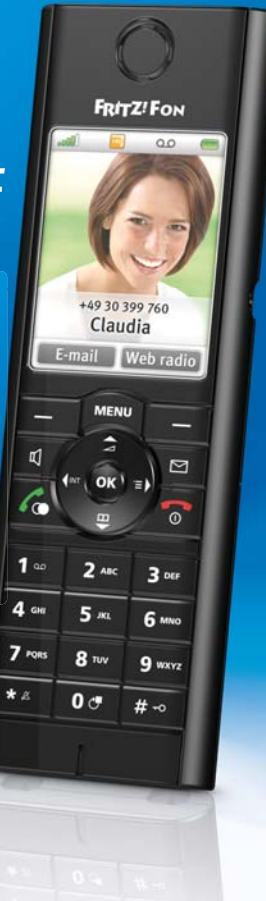

# Inhaltsverzeichnis

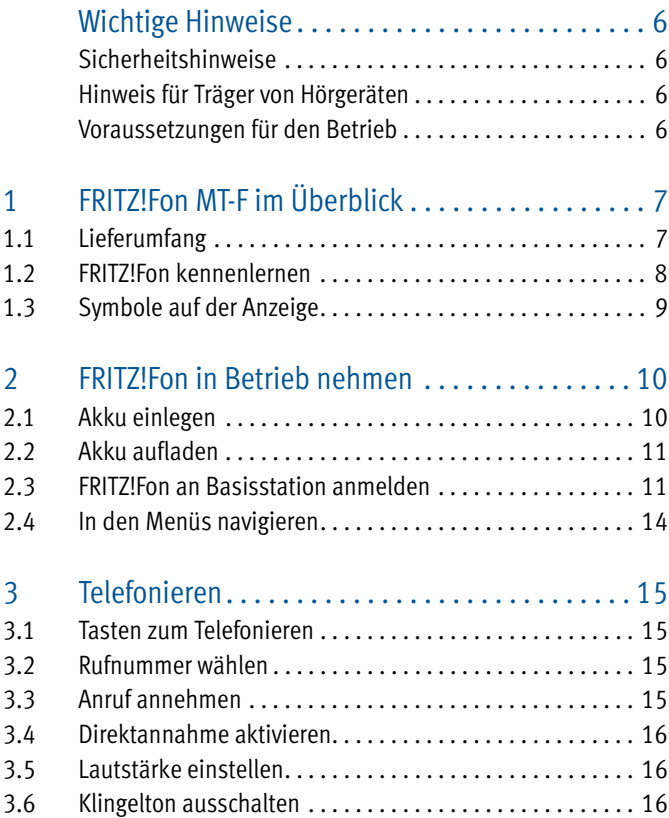

![](_page_1_Picture_3.jpeg)

![](_page_2_Picture_75.jpeg)

![](_page_2_Picture_2.jpeg)

![](_page_3_Picture_67.jpeg)

![](_page_3_Picture_2.jpeg)

![](_page_4_Picture_61.jpeg)

![](_page_4_Picture_2.jpeg)

# <span id="page-5-0"></span>Wichtige Hinweise

## <span id="page-5-1"></span>Sicherheitshinweise

Beachten Sie für den Umgang mit FRITZ!Fon MT-F folgende Hinweise, um das Gerät und sich selbst vor Schäden zu bewahren:

- Lassen Sie keine Flüssigkeit in das Innere von FRITZ!Fon MT-F eindringen, da elektrische Schläge oder Kurzschlüsse die Folge sein können.
- Schützen Sie FRITZ!Fon MT-F vor direkter Sonneneinstrahlung.

### <span id="page-5-2"></span>Hinweis für Träger von Hörgeräten

Wenn Sie ein Hörgerät tragen, kann FRITZ!Fon unangenehme Störgeräusche verursachen. Diese entstehen durch Funksignale, die in das Hörgerät eingekoppelt werden.

### <span id="page-5-3"></span>Voraussetzungen für den Betrieb

- Für den Betrieb von FRITZ!Fon MT-F benötigen Sie eine DECT-Basisstation, die mit einem Festnetz-Telefonanschluss oder mit dem Internet verbunden ist.
- Der volle Funktionsumfang von FRITZ!Fon MT-F steht Ihnen in Verbindung mit einer DECT-fähigen FRITZ!Box als Basisstation zur Verfügung. Auf beiden Geräten muss die aktuelle Firmware installiert sein.

![](_page_5_Picture_10.jpeg)

![](_page_5_Picture_11.jpeg)

# <span id="page-6-0"></span>1 FRITZ!Fon MT-F im Überblick

FRITZ!Fon MT-F ist ein Schnurlostelefon, mit dem Sie am Internet- und am Festnetz-Telefonanschluss telefonieren können. FRITZ!Fon wurde speziell für die FRITZ!Box entwickelt, lässt sich jedoch auch an anderen DECT-Basisstationen betreiben.

Telefongespräche über das Internet können Sie mit FRITZ!Fon in HD-Qualität führen und so ein natürliches Klangbild genießen.

FRITZ!Fon unterstützt DECT Eco "No Emission". Wenn alle an einer FRITZ!Box angemeldeten Schnurlostelefone DECT Eco unterstützen, kann die FRITZ!Box den DECT-Funk abschalten, sobald die Telefone sich im Stand-by befinden.

## <span id="page-6-1"></span>1.1 Lieferumfang

- FRITZ!Fon MT-F
- Ladestation
- Netzteil
- Akku
- gedrucktes Handbuch

![](_page_6_Picture_11.jpeg)

![](_page_6_Picture_12.jpeg)

### <span id="page-7-0"></span>1.2 FRITZ!Fon kennenlernen

![](_page_7_Figure_2.jpeg)

- bei Texteingabe: Leerzeichen, Sonderzeichen

![](_page_7_Picture_5.jpeg)

## <span id="page-8-0"></span>1.3 Symbole auf der Anzeige

![](_page_8_Picture_81.jpeg)

![](_page_8_Picture_4.jpeg)

# <span id="page-9-0"></span>2 FRITZ!Fon in Betrieb nehmen

### <span id="page-9-1"></span>2.1 Akku einlegen

Das Akkufach befindet sich auf der Rückseite von FRITZ!Fon.

1. Öffnen Sie das Akkufach: Drücken Sie auf die Vertiefung im Akkudeckel und schieben Sie den Akkudeckel ab.

![](_page_9_Figure_5.jpeg)

2. Legen Sie den Akku so ein, dass die Leiterstifte des Akkus auf den Leiterstiften im Gehäuse liegen.

![](_page_9_Figure_7.jpeg)

3. Schließen Sie das Akkufach.

![](_page_9_Picture_9.jpeg)

![](_page_9_Picture_10.jpeg)

## <span id="page-10-0"></span>2.2 Akku aufladen

1. Schließen Sie das Netzteil an die Ladestation an.

![](_page_10_Picture_3.jpeg)

- 2. Stecken Sie das Netzteil in eine Steckdose.
- 3. Stellen Sie FRITZ!Fon in die Ladestation.

Der Akku wird geladen.

### <span id="page-10-1"></span>2.3 FRITZ!Fon an Basisstation anmelden

Melden Sie Ihr FRITZ!Fon an Ihrer FRITZ!Box oder an einer anderen DECT-Basisstation an.

#### FRITZ!Fon anmelden

Wenn FRITZ!Fon noch nicht an einer Basisstation angemeldet ist, melden Sie FRITZ!Fon so an:

1. Um FRITZ!Fon anzuschalten, drücken Sie lange auf die Auflegen-Taste  $\sqrt{\bullet}$ .

> Auf der Anzeige von FRITZ!Fon steht "Bitte DECT-Taste auf der Basisstation lange drücken".

![](_page_10_Picture_14.jpeg)

- 2. Drücken Sie an der Basisstation auf die DECT- oder Anmelde-Taste. Halten Sie die Taste gedrückt, bis FRITZ!Fon nach der PIN fragt oder erfolgreich angemeldet ist.
- 3. Wenn die PIN der Basisstation abgefragt wird, geben Sie die PIN ein und drücken Sie "OK".

In der FRITZ!Box ist die PIN "0000" voreingestellt.

FRITZ!Fon wird an der Basisstation angemeldet.

#### FRITZ!Fon an weiterer Basisstation anmelden

Sie können FRITZ!Fon an bis zu 4 Basisstationen anmelden und die aktive Basisstation dann bei Bedarf schnell wechseln.

- 1. Drücken Sie die Menü-Taste MENU.
- 2. Wählen Sie "Einstellungen > OK > Anmeldung > OK > Anmelden > OK".
- 3. Drücken Sie an der Basisstation auf die DECT- oder Anmelde-Taste. Halten Sie die Taste gedrückt, bis FRITZ!Fon nach der PIN fragt oder erfolgreich angemeldet ist.

Wenn die PIN der Basisstation abgefragt wird, geben Sie die PIN ein und drücken Sie "OK".

In der FRITZ!Box ist die PIN "0000" voreingestellt.

FRITZ!Fon ist an der Basisstation angemeldet.

![](_page_11_Picture_14.jpeg)

#### Basisstation wechseln

Wenn FRITZ!Fon an mehreren Basisstationen angemeldet ist, können Sie so die aktive Basisstation wechseln:

- 1. Drücken Sie die Menü-Taste MENU.
- 2. Wählen Sie "Einstellungen > OK > Anmeldung > OK > Basis auswählen > OK".
- 3. Wählen Sie eine Basisstation aus und drücken Sie "OK".

FRITZ!Fon verbindet sich mit der Basisstation.

#### <span id="page-12-0"></span>Von einer Basisstation abmelden

Wenn Sie eine Basisstation nicht mehr verwenden, melden Sie FRITZ!Fon von der Basisstation ab.

- 1. Drücken Sie die Menü-Taste MENU.
- 2. Wählen Sie "Einstellungen > OK > Anmeldung > OK > Abmelden > OK".
- 3. Wählen Sie eine Basisstation aus und drücken Sie "OK".

FRITZ!Fon wird von der Basisstation abgemeldet.

![](_page_12_Picture_13.jpeg)

![](_page_12_Picture_14.jpeg)

## <span id="page-13-0"></span>2.4 In den Menüs navigieren

Die Funktionen von FRITZ!Fon bedienen Sie über ein Menü, das ein Hauptmenü und mehrere Untermenüs hat.

Mit dem Steuerring und der linken Display-Taste  $\boxed{\phantom{1}}$ navigieren Sie in den Menüs nach oben, nach unten und zurück.

Mit der Taste "OK" oder mit der rechten Display-Taste — wählen Sie Funktionen aus.

![](_page_13_Figure_5.jpeg)

![](_page_13_Picture_6.jpeg)

# <span id="page-14-0"></span>3 Telefonieren

## <span id="page-14-1"></span>3.1 Tasten zum Telefonieren

![](_page_14_Figure_3.jpeg)

### <span id="page-14-2"></span>3.2 Rufnummer wählen

- 1. Geben Sie eine Rufnummer ein.
- 2. Drücken Sie die Gespräch-Taste  $\mathcal{F}_{\infty}$ .

Sie können auch erst die Gespräch-Taste lange drücken, den Wählton abwarten und dann die Rufnummer eingeben.

## <span id="page-14-3"></span>3.3 Anruf annehmen

Um einen Anruf anzunehmen, drücken Sie eine der folgenden Tasten:

- Gespräch-Taste  $\sqrt{\hat{}}$
- Display-Taste "Annehmen"
- Freisprechen-Taste

![](_page_14_Picture_14.jpeg)

![](_page_14_Picture_15.jpeg)

### <span id="page-15-0"></span>3.4 Direktannahme aktivieren

Wenn die Direktannahme aktiviert ist, nimmt FRITZ!Fon einen Anruf an, sobald Sie FRITZ!Fon aus der Ladestation nehmen.

- 1. Drücken Sie die Menü-Taste |MENU
- 2. Wählen Sie "Einstellungen > OK > Telefonie > OK > Direktannahme".
- 3. Drücken Sie die Anzeige-Taste "Ein".

Die Direktannahme ist aktiviert.

### <span id="page-15-1"></span>3.5 Lautstärke einstellen

Im Hörer- und im Freisprechbetrieb können Sie beim Telefonieren die Lautstärke einstellen:

Um lauter zu stellen, drücken Sie oben auf den Steuerring  $\Box$ . Um leiser zu stellen, drücken Sie unten auf den Steuerring  $\boxed{\bigoplus}$ .

### <span id="page-15-2"></span>3.6 Klingelton ausschalten

Sie können den Klingelton ausschalten. Auf der Anzeige von FRITZ!Fon werden ankommende Anrufe weiter angezeigt.

#### Klingelton dauerhaft ausschalten

Drücken Sie die Taste  $\overline{\ast}$   $\overline{\ast}$  so lange, bis auf der Anzeige das Symbol "Klingelsperre" erscheint.

Um den Klingelton wieder einzuschalten, drücken Sie die Taste  $\frac{1}{2}$ so lange, bis das Symbol "Klingelsperre" ausgeblendet wird.

![](_page_15_Picture_16.jpeg)

### Klingelton bei ankommendem Anruf ausschalten

Drücken Sie die Taste  $\overline{\ast}$   $\overline{\ast}$  so lange, bis der Klingelton verstummt. Beim nächsten Anruf klingelt FRITZ!Fon wieder.

### <span id="page-16-0"></span>3.7 Freisprechen einschalten

Beim Freisprechen telefonieren Sie mit Mikrofon und Lautsprecher. Sie können FRITZ!Fon ablegen und mehrere Personen am Gespräch teilnehmen lassen.

Um das Freisprechen einzuschalten, drücken Sie vor einem Gespräch oder beim Telefonieren die Freisprechen-Taste  $\blacksquare$ .

Um zum Hörerbetrieb zurückzukehren, drücken Sie die Freisprechen-Taste  $\sqrt{q}$  erneut.

### <span id="page-16-1"></span>3.8 Mikrofon stumm schalten

Sie können das Mikrofon von FRITZ!Fon und einem angeschlossenen Headset ausschalten. Für Ihre Gesprächspartner sind Sie dann nicht mehr zu hören.

Um das Mikrofon stumm zu schalten, drücken Sie beim Telefonieren die Display-Taste "Stumm".

Um das Mikrofon wieder einzuschalten, drücken Sie die Display-Taste "Laut".

![](_page_16_Picture_12.jpeg)

### <span id="page-17-0"></span>3.9 Tasten sperren

Wenn Sie die Tasten Ihres FRITZ!Fon sperren, lassen sich nur noch die Notrufnummern 110 und 112 wählen und anrufen.

Ankommende Anrufe können Sie weiter annehmen. Um nach einem Gespräch aufzulegen, müssen Sie die Auflegen-Taste bei gesperrten Tasten lange drücken.

Um die Tasten zu sperren drücken Sie die Taste  $\sharp \neg$  so lange, bis auf der Anzeige "Tastatur gesperrt" erscheint.

Um die Tasten wieder freizugeben, drücken Sie die Taste  $\sharp \neg$ so lange, bis auf der Anzeige "Tastatur entsperrt" erscheint.

#### <span id="page-17-2"></span>Aktivtastensperre aktivieren

Die Aktivtastensperre ist eine Einstellung im Menü "Einstellungen > Telefonie". Die Einstellung legt fest, ob die Tasten gesperrt bleiben, wenn Sie bei gesperrter Tastatur ein Gespräch annehmen.

Wenn die Aktivtastensperre deaktiviert ist (Voreinstellung), gibt FRITZ!Fon die Tastatur für die Dauer des Gespräches frei. Wenn Sie die Aktivtastensperre aktivieren, bleibt die Tastatur gesperrt.

### <span id="page-17-1"></span>3.10 Verlegtes FRITZ!Fon suchen

Wenn Sie Ihr FRITZ!Fon verlegt haben, können Sie es klingeln lassen:

- 1. Drücken Sie an Ihrer Basisstation die DECT- oder Such-Taste. FRITZ!Fon klingelt.
- 2. Um das Klingeln zu beenden, drücken Sie eine beliebige Taste an FRITZ!Fon oder die DECT- oder Such-Taste der Basisstation.

![](_page_17_Picture_14.jpeg)

### <span id="page-18-0"></span>3.11 Headset anschließen und einrichten

Sie können ein Headset mit 3,5-mm-Klinkenstecker anschließen.

Verwenden Sie ein handelsübliches Mobiltelefon-Headset mit einer Ohrhörer-Impedanz von 32 Ohm und einer Mikrofon-Impedanz von 800-2200 Ohm (+/- Toleranz).

- 1. Schließen Sie das Headset an die Headset- und Kopfhörer-Buchse an.
- 2. Drücken Sie die Menü-Taste MENU.
- 3. Wählen Sie "Einstellungen > OK > Audio > OK > Headset einrichten > OK".
- 4. Folgen Sie den Anweisungen auf der Anzeige.

Das Headset wird kalibriert. Anschließend können Sie es verwenden.

![](_page_18_Picture_10.jpeg)

## <span id="page-19-0"></span>4 Rufnummern zuweisen

Wenn Sie mehrere Rufnummern haben, können Sie Ihrem FRITZ!Fon Rufnummern für ausgehende und für ankommende Anrufe zuweisen.

Über die Rufnummer für ausgehende Anrufe stellt Ihr FRITZ!Fon das Gespräch her, wenn Sie jemanden anrufen. Unter den Rufnummern für ankommende Anrufe ist Ihr FRITZ!Fon zu erreichen.

Rufnummern weisen Sie Ihrem FRITZ!Fon in der DECT-Basisstation zu.

### <span id="page-19-1"></span>4.1 Rufnummern in FRITZ!Box zuweisen

Wenn Ihr FRITZ!Fon an einer FRITZ!Box angemeldet ist, weisen Sie die Rufnummern so zu:

- 1. Öffnen Sie in einem Internetbrowser die Benutzeroberfläche der FRITZ!Box (http://fritz.box).
- 2. Wählen Sie "DECT > Schnurlostelefone".
- 3. Öffnen Sie über die Schaltfläche "Bearbeiten" die Einstellungen Ihres FRITZ!Fon.
- 4. Wählen Sie eine Rufnummer für ausgehende Anrufe aus und eine oder mehrere Rufnummern für ankommende Anrufe.

Um mehr Informationen zum Einrichten der Rufnummern zu erhalten, klicken Sie in der Benutzeroberfläche auf "Hilfe".

5. Um die Einstellungen zu speichern, klicken Sie auf "OK".

![](_page_19_Picture_13.jpeg)

![](_page_19_Picture_14.jpeg)

### <span id="page-20-0"></span>4.2 Rufnummer vor Gespräch auswählen

Wenn FRITZ!Fon an einer FRITZ!Box angemeldet ist, können Sie vor dem Aufbau eines Gespräches eine Rufnummer auswählen. Wenn Sie keine Rufnummer auswählen, wird die Rufnummer verwendet, die Sie FRITZ!Fon in der FRITZ!Box zugewiesen haben.

#### Voraussetzungen

FRITZ!Fon muss in der Benutzeroberfläche der FRITZ!Box so eingerichtet sein:

- Für ankommende Anrufe muss die Option "nur auf folgende Rufnummern reagieren" aktiviert sein.
- Für ankommende Anrufe muss mindestens eine Rufnummer aktiviert sein, die nicht Rufnummer für ausgehende Anrufe ist.

#### Rufnummer auswählen

- 1. Drücken Sie die Menü-Taste MENU.
- 2. Wählen Sie "Einstellungen > OK > Telefonie > OK > Abgangsrufnummer > OK".
- 3. Wählen Sie eine Rufnummer aus und drücken Sie "OK".

Die Rufnummer erscheint auf der Anzeige von FRITZ!Fon und FRITZ!Fon stellt das nächste Gespräch über diese Rufnummer her.

![](_page_20_Picture_12.jpeg)

![](_page_20_Picture_13.jpeg)

# <span id="page-21-0"></span>5 Telefonbuch und Anruflisten nutzen

Wenn Sie eine DECT-fähige FRITZ!Box als Basisstation verwenden, können Sie am FRITZ!Fon das Telefonbuch und die Anruflisten der FRITZ!Box nutzen.

## <span id="page-21-1"></span>5.1 Telefonbuch in FRITZ!Box einrichten

In den Voreinstellungen nutzt FRITZ!Fon das erste Telefonbuch der FRITZ!Box.

Sie können am FRITZ!Fon auch ein anderes Telefonbuch nutzen. Das Telefonbuch muss vorher in der FRITZ!Box eingerichtet werden.

### <span id="page-21-2"></span>Neues Telefonbuch einrichten

Bis zu sechs verschiedene Telefonbücher können Sie in der FRITZ!Box speichern. Zusätzlich können Sie bis zu sechs Online-Telefonbücher im Internet aktivieren.

- 1. Öffnen Sie in einem Internetbrowser die Benutzeroberfläche der FRITZ!Box (http://fritz.box).
- 2. Wählen Sie "Telefonie > Telefonbuch".
- 3. Klicken Sie auf die Schaltfläche "Neues Telefonbuch".

Weitere Hinweise zum Einrichten des neuen Telefonbuchs erhalten Sie in der Hilfe der Benutzeroberfläche.

4. Richten Sie das neue Telefonbuch ein.

Mehr Informationen zum Einrichten des Telefonbuchs erhalten Sie, wenn Sie in der Benutzeroberfläche auf "Hilfe" klicken.

![](_page_21_Picture_16.jpeg)

#### Telefonbuch am FRITZ!Fon auswählen

Wenn in Ihrer FRITZ!Box mehrere Telefonbücher eingerichtet sind, können Sie am FRITZ!Fon ein Telefonbuch auswählen:

- 1. Drücken Sie unten auf den Steuerring  $\boxed{\frac{10}{2}}$ . Das Telefonbuch wird geöffnet.
- 2. Drücken Sie die Anzeige-Taste "Optionen".
- 3. Wählen Sie "Telefonbuchauswahl > OK".
- 4. Wählen Sie ein Telefonbuch aus und drücken Sie "OK".

### <span id="page-22-0"></span>5.2 Rufnummer aus dem Telefonbuch anrufen

Sie können aus dem Telefonbuch heraus Gespräche herstellen:

- 1. Drücken Sie unten auf den Steuerring  $\boxed{\mathfrak{P}}$ . Das Telefonbuch wird geöffnet.
- 2. Wählen Sie einen Eintrag aus.
- 3. Drücken Sie die Gespräch-Taste  $\mathcal{F}_{\infty}$ . oder

Drücken Sie "OK", wählen Sie "Anrufen" und wählen Sie eine Rufnummer aus. Drücken Sie die Gespräch-Taste  $\mathcal{L}_{\infty}$ .

Das Gespräch wird hergestellt.

![](_page_22_Picture_15.jpeg)

### <span id="page-23-0"></span>5.3 Rufnummer aus einer Anrufliste anrufen

Sie können aus den Anruflisten heraus Gespräche herstellen:

1. Drücken Sie die Taste  $\equiv$  und wählen Sie eine Anrufliste aus. oder

Drücken Sie die Gespräch-Taste  $\boxed{\mathcal{L}_{\bullet}}$ , um die Wahlwiederholung-Liste zu öffnen.

- 2. Wählen Sie einen Eintrag aus.
- 3. Drücken Sie die Gespräch-Taste  $\mathcal{L}_{\infty}$ .

Das Gespräch wird hergestellt.

### <span id="page-23-1"></span>5.4 Rufnummer ändern oder ergänzen

Rufnummern aus dem Telefonbuch und der Anrufliste können Sie vor dem Gesprächsaufbau noch ändern oder ergänzen. Sie können zum Beispiel eine Durchwahl hinzufügen:

1. Drücken Sie unten auf den Steuerring  $\boxed{4}$ , um das Telefonbuch zu öffnen.

oder

Drücken Sie die Taste  $\equiv$  und wählen Sie eine Anrufliste aus.

oder

Drücken Sie die Gespräch-Taste  $\mathcal{F}_{\cdot\cdot\cdot}$  um die Wahlwiederholung-Liste zu öffnen.

- 2. Wählen Sie einen Eintrag aus.
- 3. Drücken Sie die Anzeige-Taste "Optionen".

![](_page_23_Picture_19.jpeg)

4. Wählen Sie "Verwenden" und drücken Sie "OK". Wenn der Eintrag mehrere Rufnummern hat, wählen Sie noch eine Rufnummer aus.

Die Rufnummer erscheint auf der Anzeige. Hinter der letzten Ziffer blinkt die Eingabemarke.

- 5. Ändern oder ergänzen Sie die Rufnummer.
- 6. Drücken Sie die Gespräch-Taste  $\mathcal{C}_{\infty}$ .

Das Gespräch wird hergestellt.

## <span id="page-24-0"></span>5.5 Im Telefonbuch suchen

#### Rufnummer suchen und anrufen

- 1. Drücken Sie unten auf den Steuerring  $\boxed{+}$ . Das Telefonbuch wird geöffnet.
- 2. Geben Sie einen oder mehrere Anfangsbuchstaben des gesuchten Namens ein.

Die Markierung im Telefonbuch springt zu diesem Buchstaben.

Mehr zur Eingabe von Buchstaben lesen Sie im Kapitel [Text](#page-60-0)  [schreiben ab Seite 61](#page-60-0).

3. Drücken Sie die Gespräch-Taste  $\sqrt{\frac{1}{\omega}}$ . oder

> Drücken Sie "OK" und wählen Sie "Anrufen". Wählen Sie eine Rufnummer aus und drücken Sie die Gespräch-Taste  $\sqrt{\hat{a}}$ .

Das Gespräch wird hergestellt.

![](_page_24_Picture_16.jpeg)

### Erleichterte Telefonbuchsuche aktivieren

Wenn Sie die erleichterte Telefonbuchsuche aktivieren, entfällt das mehrfache Drücken der Tasten.

Drücken Sie zum Beispiel einmal die Taste "5", erhalten Sie alle Einträge, die mit "J", "K" oder "L" beginnen. Ohne erleichterte Telefonbuchsuche müssen Sie für "K" zweimal drücken und für "L" dreimal.

- 1. Öffnen Sie in einem Internetbrowser die Benutzeroberfläche der FRITZ!Box (http://fritz.box).
- 2. Wählen Sie "Telefonie > Telefoniegeräte".
- 3. Öffnen Sie über die Schaltfläche "Bearbeiten" die Einstellungen Ihres FRITZ!Fon.
- 4. Wechseln Sie auf den Tab "Merkmale des Telefoniegerätes".

Weitere Hinweise zum Aktivieren der erleichterten Telefonbuchsuche erhalten Sie in der Hilfe der Benutzeroberfläche.

### <span id="page-25-0"></span>5.6 Neuen Telefonbucheintrag speichern

- 1. Drücken Sie unten auf den Steuerring  $\boxed{+}$ . Das Telefonbuch wird geöffnet.
- 2. Drücken Sie die Anzeige-Taste "Optionen".
- 3. Wählen Sie "Neuer Eintrag > OK".

![](_page_25_Picture_14.jpeg)

4. Geben Sie einen Namen und eine Rufnummer ein.

Mehr zur Eingabe von Namen und Rufnummern lesen Sie im Kapitel [Text schreiben ab Seite 61](#page-60-0).

5. Drücken Sie die Anzeige-Taste "Sichern".

### <span id="page-26-0"></span>5.7 Rufnummer aus Anrufliste speichern

Sie können eine Rufnummer aus einer Anrufliste im Telefonbuch speichern:

- 1. Drücken Sie die Taste  $\equiv$  und wählen Sie eine Anrufliste aus.
- 2. Wählen Sie eine Rufnummer aus.
- 3. Drücken Sie die Anzeige-Taste "Optionen" und wählen Sie "Übernehmen".
- 4. Wählen Sie "Neuer Eintrag > OK".
- 5. Geben Sie einen Namen ein.
- 6. Wählen Sie "Privat", "Gesch." (geschäftlich) oder "Mobil".
- 7. Drücken Sie die Anzeige-Taste "Einfügen".

Die Rufnummer aus der Anrufliste wird eingefügt.

8. Drücken Sie die Anzeige-Taste "Sichern".

Der neue Telefonbucheintrag ist gespeichert.

![](_page_26_Picture_17.jpeg)

# <span id="page-27-0"></span>6 Komfortfunktionen für Telefongespräche

Mit FRITZ!Fon können Sie Komfortfunktionen für Telefongespräche nutzen, die Ihre Basisstation bereitstellt.

Den vollen Funktionsumfang bietet FRITZ!Fon, wenn die Basisstation eine DECT-fähige FRITZ!Box ist und beide Geräte über aktuelle Firmware verfügen. Lesen Sie hierzu [Firmware aktualisieren auf](#page-57-0)  [Seite 58.](#page-57-0)

Sie können FRITZ!Fon auch an DECT-Basisstationen anderer Hersteller anmelden. Komfortfunktionen, die von der Basisstation nicht unterstützt werden, kann FRITZ!Fon jedoch nicht bereitsstellen.

### <span id="page-27-1"></span>6.1 Intern anrufen

Wenn an der Basisstation Ihres FRITZ!Fon noch andere Telefone angeschlossen sind, können Sie kostenlos intern telefonieren.

- 1. Drücken Sie links auf den Steuerring  $\sqrt{1+\frac{1}{n}}$ .
- 2. Wählen Sie ein Telefon aus.
- 3. Drücken Sie die Gespräch-Taste  $\mathcal{F}_{\infty}$ .

Das Gespräch wird hergestellt.

![](_page_27_Picture_11.jpeg)

![](_page_27_Picture_12.jpeg)

### <span id="page-28-0"></span>6.2 Anrufbeantworter

Wenn Sie eine DECT-fähige FRITZ!Box als Basisstation verwenden, können Sie in der FRITZ!Box einen Anrufbeantworter für FRITZ!Fon einrichten.

Wenn Sie mehrere Schnurlostelefone FRITZ!Fon haben, können Sie für jedes FRITZ!Fon einen eigenen Anrufbeantworter einrichten.

#### Anrufbeantworter in FRITZ!Box einrichten

- 1. Öffnen Sie in einem Internetbrowser die Benutzeroberfläche der FRITZ!Box (http://fritz.box).
- 2. Wählen Sie "Telefonie > Anrufbeantworter".
- 3. Klicken Sie auf den Link "Anrufbeantworter einrichten".
- 4. Legen Sie Betriebsart, Ansageverzögerung und Aufnahmelänge fest. In der Betriebsart "nur Ansage" können Anrufer keine Mitteilung hinterlassen.
- 5. Geben Sie eine Bezeichnung für den Anrufbeantworter ein und bestätigen Sie mit "Weiter".
- 6. Wählen Sie eine oder mehrere Rufnummern aus, die Sie auch Ihrem FRITZ!Fon für ankommende Anrufe zugewiesen haben.
- 7. Klicken Sie auf "Weiter" und auf "Übernehmen".

Der Anrufbeantworter ist eingerichtet.

![](_page_28_Picture_13.jpeg)

![](_page_28_Picture_14.jpeg)

### Anrufbeantworter ein- und ausschalten

- 1. Drücken Sie die Menü-Taste MENU.
- 2. Wählen Sie "Anrufbeantworter > OK".
- 3. Drücken Sie die Anzeige-Taste "Optionen".
- 4. Wählen Sie "Einstellungen > OK".
- 5. Wählen Sie eine Betriebsart aus.

In der Betriebsart "Nur Ansage" können Anrufer keine Nachrichten hinterlassen.

6. Drücken Sie die Auflegen-Taste  $\sum$ 

### Eigene Ansage aufnehmen

Sie können die Start- und die Endansage des Anrufbeantworters nutzen oder eigene Ansagen aufnehmen:

- 1. Drücken Sie die Menü-Taste MENU.
- 2. Wählen Sie "Anrufbeantworter > OK".
- 3. Drücken Sie die Anzeige-Taste "Optionen" und wählen Sie "Einstellungen > OK".
- 4. Wählen Sie eine Betriebsart aus und drücken Sie "Optionen".
- 5. In der Betriebsart "Mit Aufnahme" wählen Sie "Startansage > OK > Aufnehmen > OK".

In der Betriebsart "Nur Ansage" wählen Sie "Aufnehmen > OK".

6. Sprechen Sie Ihre Ansage vollständig auf und bestätigen Sie  $mit, OK$ ".

![](_page_29_Picture_19.jpeg)

- 7. Um Ihre Aufnahme zu prüfen, wählen Sie "Anhören > OK".
- 8. Wählen Sie "Annahmeverzögerung > OK".
- 9. Legen Sie fest, nach wie vielen Sekunden der Anruf entgegengenommen wird und drücken Sie "OK".
- 10. Wählen Sie "Aktivieren > OK > Eigene Ansage > OK".
- 11. Um in der Betriebsart "Mit Aufnahme" eine Endansage einzurichten, drücken Sie die Anzeige-Taste "Zurück".

Um zum Startbildschirm zurückzukehren, drücken Sie die Auflegen-Taste  $\sqrt{\sigma}$ .

### Nachrichten abhören

Wenn neue Nachrichten vorhanden sind, blinkt die Nachrichten-Taste am FRITZ!Fon rot.

Um alle neuen Nachrichten abzuspielen, drücken Sie lange auf die Anrufbeantworter-Taste 1 ...

Um eine neue Nachricht auszuwählen, drücken Sie die Nachrichten-Taste  $\boxed{\blacksquare}$ . Die neueste Nachricht steht oben.

Um bereits abgehörte Nachrichten erneut abzuhören, wählen Sie im Menü "Anrufliste > OK > Nachrichten > OK".

![](_page_30_Picture_12.jpeg)

![](_page_30_Picture_13.jpeg)

### Nachrichten löschen

- 1. Drücken Sie lange auf die  $|1 -$ .
- 2. Wählen Sie eine Nachricht aus und drücken Sie "OK".
- 3. Wählen Sie "Löschen > OK".

Die Nachricht wird gelöscht.

Mit der Option "Alle alten löschen" können Sie alle Nachrichten löschen, die bereits abgehört wurden.

#### <span id="page-31-0"></span>Gespräch vom Anrufbeantworter heranholen

Ein Gespräch, das der Anrufbeantworter angenommen hat, können Sie am FRITZ!Fon noch heranholen und annehmen:

- 1. Drücken Sie die Anzeige-Taste "Optionen".
- 2. Wählen Sie "Annehmen > OK".

#### Laut mithören beim Aufnehmen neuer Nachrichten

Über den Lautsprecher von FRITZ!Fon können Sie mithören, wenn der Anrufbeantworter eine neue Nachricht aufnimmt. Aktivieren Sie dazu die Funktion "Laut mithören":

- 1. Öffnen Sie in einem Internetbrowser die Benutzeroberfläche der FRITZ!Box (http://fritz.box).
- 2. Wählen Sie "DECT > Schnurlostelefone"
- 3. Klicken Sie beim FRITZ!Fon auf die Schaltfläche "Bearbeiten"  $\vert$   $\vert$   $\vert$

![](_page_31_Picture_17.jpeg)

- 4. Aktivieren Sie auf dem Tab "Merkmale des Telefoniegerätes" die Einstellung "Laut mithören beim Anrufbeantworter".
- 5. Klicken Sie auf "OK".

#### Sprachmenü des Anrufbeantworters

Den Anrufbeantworter können Sie auch über ein sprachgesteuertes Menü bedienen, das Schritt für Schritt durch die Einstellungen und Funktionen führt.

- 1. Drücken Sie links auf den Steuerring  $\blacksquare$
- 2. Wählen Sie einen Anrufbeantworter aus.
- 3. Drücken Sie die Gespräch-Taste  $\mathcal{F}_{\infty}$ .

Sie gelangen in das Sprachmenü des Anrufbeantworters.

Einen Überblick des Sprachmenüs finden Sie im Handbuch Ihrer FRITZ!Box.

![](_page_32_Picture_10.jpeg)

![](_page_32_Picture_11.jpeg)

## <span id="page-33-0"></span>6.3 Eigene Rufnummer fallweise unterdrücken

Sie können beim Aufbau eines Gespräches dafür sorgen, dass der angerufene Teilnehmer Ihre Rufnummer nicht sieht. Dazu können Sie die Rufnummer fallweise für ein Gespräch unterdrücken. Diese Funktion wird auch CLIR (Calling Line Identification Restriction) genannt.

1. Drücken Sie die Anzeige-Taste "Favoriten" und wählen Sie "Anonym Rufen > OK".

oder

Drücken Sie die Menü-Taste MENU und wählen Sie "Einstellungen > OK > Telefonie > OK > Anonym Rufen > OK"

2. Drücken Sie die Anzeige-Taste "Ein".

Die Einstellung Nächster Ruf wird aktiviert.

3. Drücken Sie die Auflegen-Taste  $\boxed{\bullet}$ .

Beim nächsten ausgehenden Gespräch wird Ihre Rufnummer unterdrückt.

Wenn Sie Ihre Rufnummer ständig unterdrücken möchten, aktivieren Sie CLIR in der Benutzeroberfläche der FRITZ!Box. Lesen Sie hierzu [Einstellungen in der FRITZ!Box-Benutzeroberfläche auf Seite 55.](#page-54-0)

![](_page_33_Picture_11.jpeg)

## <span id="page-34-0"></span>6.4 Anrufe makeln

Während Sie telefonieren können Sie einen zweiten Gesprächspartner anrufen und beliebig oft zwischen beiden Gesprächen hin- und herschalten (makeln):

- 1. Stellen Sie ein Gespräch her oder nehmen Sie einen Anruf an.
- 2. Drücken Sie die Anzeige-Taste "R" (Rückfrage).

Das erste Gespräch wird gehalten.

3. Stellen Sie das zweite Gespräch her:

Drücken Sie die Telefonbuch-Taste  $\boxed{\oplus}$ , wählen Sie einen Eintrag aus drücken Sie "OK".

oder

Geben Sie eine externe Rufnummer ein.

oder

Drücken Sie links auf den Steuerring (INT, wählen Sie ein Telefon aus und drücken Sie "OK".

4. Wenn das zweite Gespräch hergestellt ist, können Sie makeln:

Drücken Sie die Anzeige-Taste "Optionen" und wählen Sie "Makeln > OK".

Sie werden wieder mit dem ersten Gesprächspartner verbunden.

Über "Optionen > Makeln > OK" können Sie zwischen beiden Gesprächen beliebig oft hin- und herschalten.

![](_page_34_Picture_17.jpeg)

## <span id="page-35-0"></span>6.5 Dreierkonferenz herstellen

In einer Dreierkonferenz können drei Gesprächsteilnehmer ein Konferenzgespräch miteinander führen. An der Dreierkonferenz können sich zwei externe und ein interner oder zwei interne und ein externer Gesprächspartner beteiligen.

- 1. Stellen Sie ein Gespräch her oder nehmen Sie einen Anruf an.
- 2. Drücken Sie die Anzeige-Taste "R" (Rückfrage).

Das erste Gespräch wird gehalten.

3. Stellen Sie das zweite Gespräch her:

Drücken Sie die Telefonbuch-Taste  $\boxed{\oplus}$ , wählen Sie einen Eintrag aus drücken Sie "OK".

oder

Geben Sie eine externe Rufnummer ein.

oder

Drücken Sie links auf den Steuerring (INT, wählen Sie ein Telefon aus und drücken Sie "OK".

- 4. Wenn das zweite Gespräch hergestellt ist, drücken Sie die Anzeige-Taste "Optionen".
- 5. Wählen Sie "Konferenz > OK".

Die Dreierkonferenz wird hergestellt.

![](_page_35_Picture_16.jpeg)

## <span id="page-36-0"></span>6.6 Rufumleitung einrichten

Eine Rufumleitung leitet ankommende Anrufe um, zum Beispiel zu Ihrem Mobiltelefon.

Für folgende Anrufe können Sie eine Rufumleitung einrichten:

- für alle Anrufe an FRITZ!Fon
- Für alle Anrufe, die von einer bestimmten Rufnummer kommen.
- Für alle anonymen Anrufe, bei denen der Anrufer keine Rufnummer übermittelt.

Folgende Ziele können Sie für eine Rufumleitung festlegen:

- Ein anderes Telefon, das an der FRITZ!Box angeschlossen ist.
- eine externe Rufnummer
- Einen Anrufbeantworter, der in der FRITZ!Box eingerichtet ist.

### Rufumleitung in FRITZ!Box einrichten

- 1. Öffnen Sie in einem Internetbrowser die Benutzeroberfläche der FRITZ!Box (http://fritz.box ).
- 2. Wählen Sie "Telefonie > Rufbehandlung > Rufumleitung".
- 3. Klicken Sie auf "Neue Rufumleitung" und richten Sie eine Rufumleitung ein.

Ausführliche Informationen zum Einrichten der Rufumleitung erhalten finden Sie in der Hilfe der Benutzeroberfläche.

![](_page_36_Picture_17.jpeg)

### Rufumleitung an- und ausschalten

Eine Rufumleitung, die Sie für FRITZ!Fon eingerichtet haben, können Sie am FRITZ!Fon an-und ausschalten:

- 1. Drücken Sie die Menü-Taste MENU.
- 2. Wählen Sie "Komfortdienste > OK > Rufumleitung > OK".
- 3. Wählen Sie eine Rufumleitung aus.
- 4. Drücken Sie die Anzeige-Taste "Ein "oder "Aus".
- 5. Drücken Sie die Auflegen-Taste  $\sqrt{\bullet}$ .

![](_page_37_Picture_9.jpeg)

# <span id="page-38-0"></span>7 Weckruf an- und ausschalten

Wenn Ihr FRITZ!Fon an einer FRITZ!Box angemeldet ist, können Sie bis zu 3 verschiedene Weckrufe einrichten.

## <span id="page-38-1"></span>7.1 Weckruf einrichten

- 1. Drücken Sie die Menü-Taste MENU.
- 2. Wählen Sie "Komfortdienste > OK > Weckruf > OK".
- 3. Wählen Sie einen Weckruf aus.
- 4. Drücken Sie die Anzeige-Taste "Optionen".
- 5. Stellen Sie im Menü "Neue Weckzeit" die Weckzeit ein und drücken Sie "OK".
- 6. Wählen Sie im Menü, Telefon" Ihr FRITZ!Fon aus und drücken Sie "OK".
- 7. Wählen Sie im Menü "Wiederholung" die Option "keine" oder einen oder mehrere Wochentage aus. Drücken Sie "OK".
- 8. Wählen Sie im Menü "Weckton" einen Klingelton aus und drücken Sie "OK".

Wenn Internetradio-Stationen in der FRITZ!Box eingerichtet sind, können Sie hier auch eine Radiostation auswählen.

9. Drücken Sie die Auflegen-Taste

Der Weckruf ist aktiv. Auf der Anzeige erscheint das Weckruf-Symbol.

![](_page_38_Picture_16.jpeg)

### <span id="page-39-0"></span>7.2 Weckruf an- und ausschalten

- 1. Drücken Sie die Menü-Taste MENU.
- 2. Wählen Sie "Komfortdienste > OK > Weckruf > OK".
- 3. Wählen Sie einen Weckruf aus.
- 4. Drücken Sie die Anzeige-Taste "Optionen".
- 5. Wählen Sie "Weckruf einschalten > OK" oder "Weckruf abschalten > OK".

Der Weckruf wird an- oder ausgeschaltet.

![](_page_39_Picture_9.jpeg)

# <span id="page-40-0"></span>8 Babyfon einrichten

Wenn Sie eine DECT-fähige FRITZ!Box als Basisstation verwenden, können Sie FRITZ!Fon als Babyfon einrichten.

FRITZ!Fon ruft dann eine vorher festgelegte Rufnummer an, sobald die Umgebungs-geräusche einen bestimmten Pegel erreichen.

- 1. Drücken Sie die Menü-Taste MENU.
- 2. Wählen Sie "Komfortdienste > OK > Babyfon > OK > Zielrufnummer > OK".
- 3. Geben Sie eine Rufnummer ein und drücken Sie "OK".

#### oder

Löschen Sie alle schon eingegebenen Ziffern. Drücken Sie die Anzeige-Taste "Optionen" und wählen Sie "Telefonbuch > OK". Wählen Sie einen Telefonbucheintrag und drücken Sie "OK".

oder

Löschen Sie alle schon eingegebenen Ziffern. Drücken Sie die Anzeige-Taste "Optionen" und wählen Sie "Intern Rufen > OK". Wählen Sie ein Telefon und drücken Sie "OK".

- 4. Wählen Sie "Aktivieren > OK".
- 5. Drücken Sie "Optionen", wählen Sie eine Empfindlichkeit und drücken Sie "OK". Je höher die Empfindlichkeit, desto weniger Umgebungsgeräusche sind für einen Anruf nötig.

FRITZ!Fon ist eingerichtet. Auf der Anzeige steht "Babyfon aktiv". Sie können FRITZ!Fon jetzt in die Nähe Ihres schlafenden Kindes legen.

Um das Babyfon auszuschalten, drücken Sie die Auflegen-Taste  $\sqrt{\frac{1}{\omega}}$ .

![](_page_40_Picture_15.jpeg)

![](_page_40_Picture_17.jpeg)

# <span id="page-41-0"></span>9 Internetdienste

Wenn Ihr FRITZ!Fon an einer FRITZ!Box angemeldet ist, können Sie mit FRITZ!Fon E-Mails lesen und schreiben, RSS-Nachrichten lesen und Podcasts oder Internetradio hören.

### <span id="page-41-1"></span>9.1 E-Mails empfangen und versenden

Mit FRITZ!Fon können Sie bei ausgeschaltetem Computer E-Mails empfangen und versenden. In der FRITZ!Box können Sie dafür bis zu zehn E-Mail-Konten einrichten. Haben Sie mehrere Schnurlostelefone FRITZ!Fon, können Sie an den Schnurlostelefonen unterschiedliche E-Mail-Konten nutzen.

#### <span id="page-41-2"></span>E-Mail-Konto einrichten

Richten Sie E-Mail-Konten, die Sie mit FRITZ!Fon nutzen möchten, in der FRITZ!Box ein:

- 1. Öffnen Sie in einem Internetbrowser die Benutzeroberfläche der FRITZ!Box (http://fritz.box).
- 2. Wählen Sie "DECT > Internetdienste > E-Mail".
- 3. Klicken Sie auf "Neues E-Mail-Konto".
- 4. Richten Sie das E-Mail-Konto auf den Tabs "Kontodaten" und "Weitere Einstellungen" ein.

Ausführliche Informationen zum Einrichten des E-Mail-Kontos erhalten Sie in der Hilfe der Benutzeroberfläche.

![](_page_41_Picture_13.jpeg)

### <span id="page-42-0"></span>E-Mails lesen

#### E-Mail öffnen

1. Drücken Sie die Taste  $\overline{0}$  de lange.

Das Menü "Internetdienste" wird geöffnet.

- 2. Wählen Sie "E-Mail >  $OK$ ".
- 3. Wenn mehrere E-Mail-Konten eingerichtet sind, wählen Sie ein E-Mail-Konto aus und drücken Sie "OK".
- 4. Wählen Sie eine E-Mail aus und drücken Sie "OK".

Die E-Mail erscheint auf der Anzeige.

#### In E-Mails navigieren

Mit dem Steuerring können Sie in einer E-Mail nach oben und unten navigieren und zur nächsten oder vorherigen E-Mail springen.

Mit der Taste "OK" können Sie eine Seite nach vorne blättern und zur nächsten E-Mail springen.

#### Anzeige drehen

Mit der Taste  $\overline{0}$  de können Sie die Anzeige drehen:

Drücken Sie 1-mal, um die Anzeige um 90° zu drehen.

Drücken Sie 2-mal, um die Anzeige um 270° zu drehen.

Drücken Sie 3-mal, um die Anzeige zurückzusetzen.

![](_page_42_Picture_17.jpeg)

![](_page_42_Picture_18.jpeg)

#### <span id="page-43-0"></span>E-Mail versenden

1. Drücken Sie die Taste  $\overline{0}$  de lange.

Das Menü "Internetdienste" wird geöffnet.

- 2. Wählen Sie "E-Mail > OK".
- 3. Wenn mehrere E-Mail-Konten eingerichtet sind, wählen Sie ein E-Mail-Konto aus und drücken Sie "OK".
- 4. Drücken Sie die Anzeige-Taste "Optionen" oder "Neu".
- 5. Wählen Sie "Neue E-Mail > OK".
- 6. Schreiben Sie den Betreff und den Text.

Mehr zum Schreiben von Text lesen Sie auf [Seite 61.](#page-60-0)

- 7. Drücken Sie die Anzeige-Taste "Optionen".
- 8. Wählen Sie im Telefonbuch einen Empfänger aus und drücken  $Sie$ .  $OK$ ".

oder

Wählen Sie "Senden an Verteiler" und geben Sie eine oder mehrere E-Mail-Adressen ein. Drücken Sie die Anzeige-Taste und wählen Sie "Senden > OK".

Trennen Sie E-Mail-Adressen mit Kommas.

Die E-Mail wird versendet.

![](_page_43_Picture_17.jpeg)

## <span id="page-44-0"></span>9.2 RSS-Nachrichten empfangen

Mit FRITZ!Fon können Sie RSS-Nachrichten lesen. RSS ist ein Format für die Darstellung von Schlagzeilen und meist kurzen Beiträgen zu bestimmten Themen. Das können zum Beispiel die neuesten Nachrichtenmeldungen sein oder Informationen über Änderungen auf der Internetseite des Anbieters.

### RSS-Feeds einrichten

RSS-Feeds stellen RSS-Nachrichten bereit. Richten Sie RSS-Feeds, die Sie mit FRITZ!Fon empfangen möchten, in der FRITZ!Box ein:

- 1. Öffnen Sie in einem Internetbrowser die Benutzeroberfläche der FRITZ!Box (http://fritz.box ).
- 2. Wählen Sie "DECT > Internetdienste > RSS-Nachrichten".
- 3. Wählen Sie in der Ausklappliste einen voreingestellten RSS-Feed aus oder wählen Sie "Anderer RSS-Feed" und richten Sie einen neuen RSS-Feed ein.

Ausführliche Informationen zu allen Einstellungen der RSS-Feeds erhalten Sie in der Hilfe der FRITZ!Box-Benutzeroberfläche.

#### RSS-Nachrichten lesen

RSS-Nachricht öffnen

1. Drücken Sie die Taste  $\overline{0}$  de lange.

Das Menü "Internetdienste" wird geöffnet.

2. Wählen Sie "RSS-Nachrichten > OK".

![](_page_44_Picture_15.jpeg)

![](_page_44_Picture_16.jpeg)

- 3. Wenn mehrere RSS-Feeds eingerichtet sind, wählen Sie einen RSS-Feed aus und drücken Sie "OK".
- 4. Wählen Sie eine RSS-Nachricht aus und drücken Sie "OK".

Die RSS-Nachricht erscheint auf der Anzeige.

In RSS-Nachrichten navigieren

Mit dem Steuerring können Sie in einer Nachricht nach oben und unten navigieren und zur nächsten oder vorherigen Nachricht springen.

Mit der Taste "OK" können Sie eine Seite nach vorne blättern und zur nächsten Nachricht springen.

Anzeige drehen

Mit der Taste  $\overline{0}$   $\sigma$  können Sie die Anzeige drehen:

Drücken Sie 1-mal, um die Anzeige um 90° zu drehen.

Drücken Sie 2-mal, um die Anzeige um 270° zu drehen.

Drücken Sie 3-mal, um die Anzeige zurückzusetzen.

![](_page_45_Picture_13.jpeg)

## <span id="page-46-0"></span>9.3 Podcasts hören

Mit FRITZ!Fon können Sie Podcasts hören.

Adressen vieler deutschsprachiger Podcasts finden Sie zum Beispiel auf [www.podcast.de](http://www.podcast.de).

#### Podcast einrichten

Richten Sie Podcasts, die Sie mit FRITZ!Fon anhören möchten, in der FRITZ!Box ein:

- 1. Öffnen Sie in einem Internetbrowser die Benutzeroberfläche der FRITZ!Box (http://fritz.box).
- 2. Wählen Sie "Heimnetz > Mediaserver > Podcast".
- 3. Wählen Sie in der Ausklappliste einen voreingestellten Podcast aus oder wählen Sie "Anderer Podcast" und richten Sie einen neuen Podcast ein.

Ausführliche Informationen zu allen Einstellungen der Podcasts erhalten Sie in der Hilfe der FRITZ!Box-Benutzeroberfläche.

#### Podcast abspielen

1. Drücken Sie die Taste  $\overline{0}$  de lange.

Das Menü "Internetdienste" wird geöffnet.

- 2. Wählen Sie "Podcasts >  $OK$ ".
- 3. Wenn mehrere Podcasts eingerichtet sind, wählen Sie einen Podcast aus und drücken Sie "OK".

![](_page_46_Picture_16.jpeg)

4. Wählen Sie einen Beitrag aus und drücken Sie "OK".

Der Beitrag wird abgespielt.

Um lauter oder leiser zu stellen, drücken Sie oben  $\Box$  oder unten auf den Steuerring  $\boxed{\mathfrak{P}}$ .

### <span id="page-47-0"></span>9.4 Internetradio hören

Mit FRITZ!Fon können Sie Internetradio (auch "Webradio" genannt) hören.

Adressen vieler Radiostationen finden Sie zum Beispiel auf [www.shoutcast.com](http://www.shoutcast.com).

#### <span id="page-47-1"></span>Internetradio-Station einrichten

Richten Sie Radiostationen, die Sie mit FRITZ!Fon hören möchten, in der FRITZ!Box ein:

- 1. Öffnen Sie einem Internetbrowser die Benutzeroberfläche der FRITZ!Box (http://fritz.box).
- 2. Wählen Sie "Heimnetz > Mediaserver > Internetradio".
- 3. Wählen Sie in der Ausklappliste eine voreingestellte Radiostation aus oder wählen Sie "Andere Internetradio-Station" und richten Sie eine neue Radiostation ein.

Die Radiostation muss das Format "pls", "m3u" oder "mp3" verwenden.

Ausführliche Informationen zu allen Einstellungen der Internetradio-Stationen erhalten Sie in der Hilfe der FRITZ!Box-Benutzeroberfläche.

![](_page_47_Picture_15.jpeg)

#### <span id="page-48-0"></span>Internetradio-Station abspielen

1. Drücken Sie die Taste  $\boxed{0}$  dange.

Das Menü "Internetdienste" wird geöffnet.

- 2. Wählen Sie "Internetradio > OK".
- 3. Wenn mehrere Radiostationen eingerichtet sind, wählen Sie eine Radiostation aus und drücken Sie "OK".

Der Radiostation wird abgespielt.

Um lauter oder leiser zu stellen, drücken Sie oben  $\Box$  oder unten auf den Steuerring  $\boxed{\frac{10}{5}}$ .

![](_page_48_Picture_8.jpeg)

# <span id="page-49-0"></span>10 Neue Nachrichten öffnen

Wenn neue Nachrichten vorhanden ist, ertönt ein Hinweiston, die Nachrichtentaste blinkt und auf der Anzeige erscheint das Symbol "Neue Nachricht vorhanden". Nachrichten sind:

- entgangene Anrufe
- neue Firmware-Updates
- neue Nachrichten auf dem Anrufbeantworter
- neue E-Mails, Podcasts und RSS-Nachrichten

So öffnen Sie neue Nachrichten:

- 1. Drücken Sie die  $\boxed{ }$ .
- 2. Wenn verschiedene Arten von Nachrichten angekommen sind, zum Beispiel "Entgangene Anrufe" und "E-Mails", wählen Sie eine Nachrichtenart aus und drücken Sie "OK".
- 3. Wählen Sie eine Nachricht aus und drücken Sie "OK".

Neue Nachrichten sind schwarz, schon gelesene Nachrichten sind grau.

Die Nachricht erscheint auf der Anzeige.

![](_page_49_Picture_13.jpeg)

![](_page_49_Picture_14.jpeg)

# <span id="page-50-0"></span>11 FRITZ!Fon einrichten

## <span id="page-50-1"></span>11.1 Startbildschirm einrichten

Statt des voreingestellten Startbildschirm können Sie ein eigenes Hintergrundbild oder eine Uhr als Startbildschirm einrichten.

Startbildschirm auswählen

- 1. Drücken Sie die Menü-Taste |MENU
- 2. Wählen Sie "Einstellungen > OK > Anzeige > OK > Startbildschirm > OK".
- 3. Wählen Sie einen Startbildschirm aus und drücken Sie "OK".

#### Hintergrundbild zuweisen

Wenn Sie den Startbildschirm "Hintergrundbild" ausgewählt haben, können Sie noch ein Bild zuweisen:

- 1. Öffnen Sie einem Internetbrowser die Benutzeroberfläche der FRITZ!Box (http://fritz.box).
- 2. Wählen Sie "DECT > Schnurlostelefone".
- 3. Öffnen Sie die Einstellungen Ihres FRITZ!Fon und wechseln Sie auf den Tab "Merkmale des Telefoniegerätes".
- 4. Klicken Sie auf "Hintergrundbild zuweisen" und wählen Sie über "Durchsuchen" ein Bild im Format IPEG aus.
- 5. Klicken Sie auf "Öffnen" und auf "OK".

Das Bild erscheint auf dem Startbildschirm von FRITZ!Fon.

![](_page_50_Picture_17.jpeg)

#### Ereignisse öffnen

Der voreingestellte Startbildschirm "Ereignisse" zeigt Ereignisse wie verpasste Anrufe, neue Nachrichten auf dem Anrufbeantworter, neue E-Mails und die letzte gespielte Internetradio-Station.

Sie können die Ereignisse direkt vom Startbildschirm aus öffnen:

1. Drücken Sie die Taste "OK".

Das Ereignis-Menü erscheint.

- 2. Wählen Sie ein Ereignis aus. Drücken Sie dazu oben  $\Box$  oder unten  $\boxed{\oplus}$  auf den Steuerring.
- 3. Drücken Sie "OK".

### <span id="page-51-0"></span>11.2 Favoriten einrichten

Auf dem Startbildschirm bieten die Favoriten einen schnellen Zugriff auf häufig verwendete Menüs und Inhalte (zum Beispiel Internetradio-Stationen).

Favoriten hinzufügen

- 1. Drücken Sie die Anzeige-Taste "Favoriten".
- 2. Wählen Sie "Neuer Favorit > OK".
- 3. Drücken Sie die Anzeige-Taste "Weiter".
- 4. Navigieren Sie zum gewünschten Menüpunkt.
- 5. Drücken Sie die Anzeige-Taste

Wenn über der rechten Anzeige-Taste kein Stern steht, ist der Menüpunkt schon ein Favorit oder als Favorit nicht verfügbar.

![](_page_51_Picture_19.jpeg)

#### Favoriten verschieben

Sie können die Reihenfolge der Favoriten ändern

- 1. Drücken Sie die Anzeige-Taste "Favoriten".
- 2. Wählen Sie einen Favoriten aus.
- 3. Drücken Sie die Anzeige-Taste "Optionen".
- 4. Wählen Sie "Verschieben > OK".
- 5. Drücken Sie oben  $\Box$  oder unten  $\Box$  auf den Steuerring, bis der Favorit an der gewünschten Position steht.

Favoriten löschen

- 1. Drücken Sie die Anzeige-Taste "Favoriten".
- 2. Wählen Sie einen Favoriten aus.
- 3. Drücken Sie die Anzeige-Taste "Optionen".
- 4. Wählen Sie "Löschen > OK".

## <span id="page-52-0"></span>11.3 Einstellungen im FRITZ!Fon-Menü

### <span id="page-52-1"></span>Audio-Einstellungen

Das Menü "Einstellungen > Audio" enthält folgende Einstellungen:

Lautstärke: Lautstärke des Klingeltons, des Hörers und des Lautsprechers beim Freisprechen

Die Lautstärke des Hörers und Lautsprechers können Sie auch beim Telefonieren einstellen, siehe [Lautstärke einstellen auf](#page-15-1)  [Seite 16.](#page-15-1)

![](_page_52_Picture_19.jpeg)

- Klingelton
- Hinweistöne: Sie können die Hinweistöne bei Tastenklick, beim Eingang neuer Nachrichten und beim Verlassen der Reichweite der DECT-Basisstation an- und ausschalten. Die Option "Hinweistöne" enthält den Warnton bei leerem Akku und den Ton beim Einstellen in die Ladestation.
- Headset einrichten: Siehe [Headset anschließen und einrichten](#page-18-0)  [auf Seite 19](#page-18-0).

#### <span id="page-53-0"></span>Anzeige-Einstellungen

Das Menü "Einstellungen > Anzeige" enthält folgende Einstellungen:

- Helligkeit: Helligkeit der Anzeige
- Energiesparen: Um Strom zu sparen, können Sie einen Bildschirmschoner aktivieren.
- Startbildschirm: Siehe [Startbildschirm einrichten auf Seite 51](#page-50-1).

#### <span id="page-53-1"></span>Telefonie-Einstellungen

Das Menü "Einstellungen > Telefonie" enthält folgende Einstellungen:

- Abgangsrufnummer: Siehe [Rufnummer vor Gespräch](#page-20-0)  [auswählen auf Seite 21.](#page-20-0)
- Anonym rufen: Siehe [Eigene Rufnummer fallweise](#page-33-0)  [unterdrücken auf Seite 34](#page-33-0).
- Direktannahme: Siehe [Direktannahme aktivieren auf Seite 16.](#page-15-0)

![](_page_53_Picture_15.jpeg)

- Aktivtastensperre: Siehe [Aktivtastensperre aktivieren auf](#page-17-2)  [Seite 18.](#page-17-2)
- Abhörsicher: Wenn "Abhörsicher" aktiviert ist, erzwingt FRITZ!Fon eine verschlüsselte DECT-Verbindung. Für den Betrieb mit einem DECT-Repeater, der keine verschlüsselten Verbindungen unterstützt, muss die Option deaktiviert werden.

### <span id="page-54-1"></span>Zurücksetzen

Sie können FRITZ!Fon in den Auslieferungszustand zurücksetzen. Einstellungen, die Sie vorgenommen haben, gehen dabei verloren.

- 1. Drücken Sie die Menü-Taste MENU.
- 2. Wählen Sie "Einstellungen > OK > Zurücksetzen > OK > OK".

FRITZ!Fon wird zurückgesetzt.

### <span id="page-54-0"></span>11.4 Einstellungen in der FRITZ!Box-Benutzeroberfläche

Wenn Sie eine DECT-fähige FRITZ!Box als Basisstation einsetzen, können Sie Ihr FRITZ!Fon in der Benutzeroberfläche der FRITZ!Box einrichten.

Alle aktuellen Funktionen und Einstellungen stehen Ihnen zur Verfügung, wenn beide Geräte die aktuelle Firmware verwenden. Lesen Sie hierzu das Kapitel [Firmware aktualisieren ab Seite 58](#page-57-0).

- 1. Öffnen Sie in einem Internetbrowser die Benutzeroberfläche der FRITZ!Box (http://fritz.box).
- 2. Wählen Sie "DECT > Schnurlostelefone".

![](_page_54_Picture_14.jpeg)

- 3. Öffnen Sie über die Schaltfläche "Bearbeiten" die Einstellungen Ihres FRITZ!Fon.
- 4. Nehmen Sie die gewünschten Einstellungen vor.

Ausführliche Hinweise zu allen Einstellungen erhalten Sie in der Hilfe der Benutzeroberfläche.

5. Klicken Sie auf die Schaltfläche "OK", um die Einstellungen zu speichern.

Folgende Einstellungen können Sie vornehmen:

- Rufnummer für ausgehende Anrufe: Über diese Rufnummer führt FRITZ!Fon ausgehende Gespräche ins öffentliche Telefonnetz.
- Rufnummern für ankommende Anrufe: Bei Anrufen für diese Rufnummern klingelt FRITZ!Fon.
- Bezeichnung: Gerätename, der auf der Anzeige von FRITZ!Fon und in der Anrufliste der FRITZ!Box angezeigt wird.
- Telefonbuch: Telefonbuch für FRITZ!Fon auswählen.
- Klingeltöne: Ihrem FRITZ!Fon können Sie verschiedene Klingeltöne zuweisen und eine MP3-Datei als eigenen Klingelton hinzufügen.
- Klingelsperre: Sie können Ruhezeiten festlegen, in denen FRITZ!Fon nicht klingelt.
- Merkmale des Telefoniegerätes: Sie können verschiedene Komfort- und Leistungsmerkmale aktivieren (zum Beispiel "Ruf abweisen bei Besetzt" und CLIR), ein Hintergrundbild für den Startbildschirm auswählen und die Klangeinstellungen Ihres FRITZ!Fon ändern.

![](_page_55_Picture_14.jpeg)

### <span id="page-56-0"></span>11.5 DECT Eco: Funk im Ruhezustand abschalten

Ihr FRITZ!Fon unterstützt DECT Eco ..No Emission". Dank DECT Eco kann die FRITZ!Box den DECT-Funk abschalten, sobald sich alle Schnurlostelefone in Bereitschaft (Stand-by) befinden.

Die Verbindung zwischen der FRITZ!Box und den Telefonen geht dabei nicht verloren. Sie können jederzeit Gespräche herstellen und Anrufe annehmen.

Voraussetzung für die Nutzung von DECT Eco

Voraussetzung für die Nutzung von DECT Eco ist, dass alle an der FRITZ!Box angemeldeten Schnurlostelefone DECT Eco unterstützen.

Ob Ihre Schnurlostelefon DECT Eco unterstützen, können Sie in der Benutzeroberfläche der FRITZ!Box im Menü "DECT > DECT-Monitor" überprüfen.

DECT Eco in FRITZ!Box aktivieren

- 1. Öffnen Sie in einem Internetbrowser die Benutzeroberfläche der FRITZ!Box (http://fritz.box).
- 2. Wählen Sie "DECT > Basisstation".
- 3. Aktivieren Sie die Option "DECT Eco" und legen Sie fest, wann DECT Eco aktiv sein soll.
- 4. Klicken Sie auf die Schaltfläche "Übernehmen", um die Einstellungen zu speichern.
- 5. Melden Sie Ihr FRITZ!Fon und alle anderen Schnurlostelefone neu an der FRITZ!Box an.

DECT Eco ist aktiviert.

![](_page_56_Picture_15.jpeg)

# <span id="page-57-0"></span>12 Firmware aktualisieren

Über das Internet stellt AVM kostenlose Firmware-Updates für FRITZ!Fon bereit Ein Firmware-Update bringt die Funktionen Ihres FRITZ!Fon auf den neuesten Stand.

### <span id="page-57-1"></span>12.1 Vorbereitung: Firmware der FRITZ!Box prüfen

FRITZ!Fon muss an einer FRITZ!Box mit aktueller Firmware angemeldet sein. Prüfen Sie die FRITZ!Box-Firmware:

- 1. Drücken Sie die Menü-Taste MENU.
- 2. Wählen Sie "Heimnetz > OK > FRITZ!Box-Version > OK".
- 3. Drücken Sie die Anzeige-Taste "Prüfen".
- 4. Wenn die Meldung "Firmware ist nicht aktuell" erscheint, aktualisieren Sie die Firmware der FRITZ!Box:

Öffnen Sie in einem Internetbrowser die Benutzeroberfläche der FRITZ!Box (http://fritz.box) und starten Sie den Assistenten "Firmware aktualisieren".

### <span id="page-57-2"></span>12.2 Firmware-Update durchführen

- 1. Drücken Sie die Menü-Taste MENU.
- 2. Wählen Sie "Einstellungen > OK > Firmware-Update > OK".
- 3. Wenn ein neues Firmware-Update vorhanden ist, bestätigen Sie die folgenden Fragen mit "OK".

Das Firmware-Update wird auf FRITZ!Fon übertragen. Anschließend startet FRITZ!Fon neu.

![](_page_57_Picture_16.jpeg)

# <span id="page-58-0"></span>13 Geräte im Heimnetz bedienen

Wenn Sie eine DECT-fähige FRITZ!Box als Basisstation verwenden, können Sie mit FFRITZ!Fon andere Geräte im Heimnetz bedienen.

### <span id="page-58-1"></span>13.1 WLAN der FRITZ!Box an- und ausschalten

Die WLAN-Funktion Ihrer FRITZ!Box können Sie mit FRITZ!Fon ein- und ausschalten:

- 1. Drücken Sie die Menü-Taste MENU.
- 2. Wählen Sie "Heimnetz > OK > WLAN > OK".
- 3. Drücken Sie die Anzeige-Taste "Ein" oder "Aus".

Die WLAN-Funktion der FRITZ!Box wird an- oder ausgeschaltet.

Wenn Sie den WLAN-Gastzugang in der Benutzeroberfläche der FRITZ!Box eingerichtet haben, können Sie mit FRITZ!Fon auch den WLAN-Gastzugang an- und ausschalten.

### <span id="page-58-2"></span>13.2 Smart-Home-Geräte an- und ausschalten

Wenn Sie Smart-Home-Geräte von AVM einsetzen, können Sie die Steckdosen der Geräte mit FRITZ!Fon an- und ausschalten:

- 1. Drücken Sie die Menü-Taste MENU.
- 2. Wählen Sie "Heimnetz > OK > Smart Home > OK".
- 3. Wählen Sie ein Smart-Home-Gerät aus.
- 4. Drücken Sie die Anzeige-Taste "An" oder "Aus".

Die Steckdose des Smart-Home-Gerätes wird an- oder ausgeschaltet.

![](_page_58_Picture_19.jpeg)

### <span id="page-59-0"></span>13.3 FRITZ!Fon als Mediaplayer nutzen

Mit FRITZ!Fon können Sie Musik abspielen, die auf der FRITZ!Box oder auf einem anderen Medienserver im Heimnetz gespeichert ist.

Sie können Ihr FRITZ!Fon als Wiedergabegerät verwenden oder mit FRITZ!Fon die Musikwiedergabe auf anderen UPnP-fähigen Geräten im Heimnetz fernbedienen.

- 1. Drücken Sie die Menü-Taste MENU.
- 2. Wählen Sie "Heimnetz > OK > Mediaplayer > OK".
- 3. Wählen Sie einen Medienserver aus.
- 4. Drücken Sie die Anzeige-Taste "Optionen".
- 5. Um den Inhalt des Medienservers zu sehen, wählen Sie "Ordner öffnen > OK".

Um die Musikwiedergabe mit FRITZ!Fon zu starten, wählen Sie "Ordner abspielen > OK" oder "Titel abspielen > OK".

Um die Musik an einem anderen UPnP-fähigen Gerät im Heimnetz abzuspielen, wählen Sie "Ziel: <Gerätename> > OK".

![](_page_59_Picture_12.jpeg)

## <span id="page-60-0"></span>14 Text schreiben

Dieses Kapitel beschreibt, wie Sie am FRITZ!Fon Text eingeben.

Ziffern, Buchstaben und Text eingeben

Um einen Buchstaben, eine Ziffer oder ein Zeichen einzugeben, drücken Sie die entsprechende Taste.

Den Tasten 0– 9, der \*-Taste und der #-Taste sind die folgenden Buchstaben, Ziffern und Zeichen zugeordnet:

![](_page_60_Picture_91.jpeg)

 $1x = 1$ -mal drücken,  $2x = 2$ -mal drücken und so weiter

Leerz. = Leerzeichen

![](_page_60_Picture_10.jpeg)

Groß-, Klein- und Ziffernschreibung einstellen

Drücken Sie die Menü-Taste MENU so oft, bis die gewünschte Schreibart eingestellt ist.

Die aktuelle Schreibart steht rechts unten auf der Anzeige.

![](_page_61_Picture_110.jpeg)

#### Im Text navigieren

Um die Eingabemarke vor zu bewegen, drücken Sie rechts auf den Steuerring  $\equiv$ . Wenn Sie lange drücken, springt die Eingabemarke ein ganzes Wort vor.

Um die Eingabemarke zurück zu bewegen, drücken Sie links auf den Steuerring  $\sqrt{mT}$ . Wenn Sie lange drücken, springt die Eingabemarke ein ganzes Wort zurück.

Um eine Zeile hoch zu springen, drücken Sie oben auf den Steuerring  $\Box$ .

Um eine Zeile runter zu springen, drücken Sie unten auf den Steuerring  $\boxed{\mathfrak{D}}$ .

Text löschen

Um Text links von der Eingabemarke zu löschen, drücken Sie die Anzeige-Taste **. 40** 

FRITZ!Fon MT-F 62

![](_page_61_Picture_14.jpeg)

## <span id="page-62-0"></span>15 Technische Daten

- Funkstandard DECT
- Reichweite: im Freien bis zu 300 m, in Gebäuden bis zu 40 m
- Bereitschaftszeit bis zu 180 h
- Gesprächszeit bis zu 10 h
- Anzeige: 240 x 320 Pixel, 262 000 Farben, hochauflösend
- Tastatur mit Funktions-, Steuer- und Zifferntasten
- 2 Ladekontakte an der Unterseite
- Ein-/Ausschalter über Auflegentaste
- Lautsprecher / Mikrofon
- Abmessungen (B x H x T): circa 50 x 150 x 14 mm
- Gewicht: 92 g
- Betriebsspannung der Ladestation: 230 Volt / 50 Hertz
- 1 Akkupack, 750 mAh, 3,7 V, mit Tiefentladeschutz

Ladezeit bei Aufladen über Ladestation: bei 10 °C – 30 °C circa 6 h

- Umgebungsbedingungen: Betriebstemperatur: 0 °C 35 °C, Lagertemperatur: -20 °C – 45 °C, relative Luftfeuchtigkeit: 5 % – 95 % nicht kondensierend
- DECT Eco: Abschaltung des DECT-Funks im Standby mit geeigneter DECT-Basisstation möglich
- CE-konform

![](_page_62_Picture_20.jpeg)

![](_page_62_Picture_21.jpeg)

# <span id="page-63-0"></span>16 Kundenservice

## <span id="page-63-1"></span>16.1 Unterstützung durch das Support-Team

Sie erreichen unseren Service-Bereich im Internet unter:

[avm.de/service](http://www.avm.de/Service)

Klicken Sie auf "Support" und starten Sie eine Supportanfrage. Sie erhalten zunächst eine Auswahl von Lösungen zu häufig gestellten Fragen.

Benötigen Sie weitere Hilfe für ein technisches Problem, klicken Sie auf "Support-Team kontaktieren". Füllen Sie das Supportformular aus und schicken Sie die Supportanfrage ab. Unser Support-Team wird Ihnen bald per E-Mail antworten.

Können Sie uns keine Supportanfrage senden, erreichen Sie unseren Support auch telefonisch:

![](_page_63_Picture_77.jpeg)

![](_page_63_Picture_9.jpeg)

### <span id="page-64-0"></span>16.2 Herstellergarantie

Wir bieten Ihnen als Hersteller dieses Originalprodukts 2 Jahre Garantie auf die Hardware. Akkuzellen gehören zum Verbrauchsmaterial, welches nicht in den Garantieleistungen inbegriffen ist. Die Garantiezeit beginnt mit dem Kaufdatum durch den Erst-Endabnehmer. Sie können die Einhaltung der Garantiezeit durch Vorlage der Originalrechnung oder vergleichbarer Unterlagen nachweisen. Ihre Gewährleistungsrechte aus dem Kaufvertrag sowie gesetzliche Rechte werden durch diese Garantie nicht eingeschränkt. Wir beheben innerhalb der Garantiezeit auftretende Mängel des Produkts, die nachweislich auf Material- oder Fertigungsfehler zurückzuführen sind. Leider müssen wir Mängel ausschließen, die infolge nicht vorschriftsmäßiger Installation, unsachgemäßer Handhabung, Nichtbeachtung des Bedienungshandbuchs, normalen Verschleißes oder Defekten in der Systemumgebung (Hard- oder Software Dritter) auftreten. Wir können zwischen Nachbesserung und Ersatzlieferung wählen. Andere Ansprüche als das in diesen Garantiebedingungen genannte Recht auf Behebung von Produktmängeln werden durch diese Garantie nicht begründet. Wir garantieren Ihnen, dass die Software den allgemeinen Spezifikationen entspricht, nicht aber, dass die Software Ihren individuellen Bedürfnissen entspricht. Versandkosten werden Ihnen nicht erstattet. Ausgetauschte Produkte gehen wieder in unser Eigentum über. Garantieleistungen bewirken weder eine Verlängerung noch einen Neubeginn der Garantiezeit. Sollten wir einen Garantieanspruch ablehnen, so verjährt dieser spätestens sechs Monate nach unserer Ablehnung. Für diese Garantie gilt deutsches Recht unter Ausschluss des Übereinkommens der Vereinten Nationen über Verträge über den

FRITZ!Fon MT-F 65

internationalen Warenkauf (CISG).

![](_page_64_Picture_4.jpeg)

# <span id="page-65-0"></span>Rechtliche Hinweise

Diese Dokumentation und die zugehörigen Programme (Software) sind urheberrechtlich geschützt. AVM räumt das nicht ausschließliche Recht ein, die Software zu nutzen, die ausschließlich im Objektcode-Format überlassen wird. Der Lizenznehmer darf von der Software nur eine Vervielfältigung erstellen, die ausschließlich für Sicherungszwecke verwendet werden darf (Sicherungskopie).

AVM behält sich alle Rechte vor, die nicht ausdrücklich eingeräumt werden. Ohne vorheriges schriftliches Einverständnis und außer in den gesetzlich gestatteten Fällen darf diese Dokumentation oder die Software insbesondere weder

- vervielfältigt, verbreitet oder in sonstiger Weise öffentlich zugänglich gemacht werden
- bearbeitet, disassembliert, reverse engineered, übersetzt, dekompiliert oder in sonstiger Weise ganz oder teilweise geöffnet und in der Folge weder vervielfältigt, verbreitet noch in sonstiger Weise öffentlich zugänglich gemacht werden.

Diese Dokumentation und die Software wurden mit größter Sorgfalt erstellt und nach dem Stand der Technik auf Korrektheit überprüft. Für die Qualität, Leistungsfähigkeit sowie Marktgängigkeit des AVM-Produkts zu einem bestimmten Zweck, der von dem durch die Produktbeschreibung abgedeckten Leistungsumfang abweicht, übernimmt die AVM GmbH weder ausdrücklich noch stillschweigend die Gewähr oder Verantwortung. Der Lizenznehmer trägt alleine das Risiko für Gefahren und Qualitätseinbußen, die sich bei Einsatz des Produkts eventuell ergeben.

Für Schäden, die sich direkt oder indirekt aus dem Gebrauch der Dokumentation oder der Software ergeben sowie für beiläufige Schäden oder Folgeschäden ist AVM nur im Falle des Vorsatzes oder der groben Fahrlässigkeit verantwortlich. Für den Verlust oder die Beschädigung von Hardware oder Software oder Daten infolge direkter oder indirekter Fehler oder Zerstörungen sowie für Kosten (einschließlich Telekommunikationskosten), die im Zusammenhang mit der Dokumentation oder der Software stehen und auf fehlerhafte Installationen, die von AVM nicht vorgenommen wurden, zurückzuführen sind, sind alle Haftungsansprüche ausdrücklich ausgeschlossen.

Die in dieser Dokumentation enthaltenen Informationen und die Software können ohne besondere Ankündigung zum Zwecke des technischen Fortschritts geändert werden.

© AVM GmbH 2010 – 2016. Alle Rechte vorbehalten. Stand der Dokumentation 06/2016

![](_page_65_Picture_165.jpeg)

AVM im Internet: [avm.de](http://www.avm.de)

Marken: Soweit nicht anders angegeben, sind alle genannten Markenzeichen gesetzlich geschützte Marken der AVM. Dies gilt insbesondere für Produktnamen und Logos. Microsoft, Windows und das Windows Logo sind Marken der Microsoft Corporation in den USA und/oder anderen Ländern. Bluetooth ist eine Marke der Bluetooth SIG, Inc. und lizenziert an die AVM GmbH. Alle anderen Produkt- und Firmennamen sind Marken der jeweiligen Inhaber.

![](_page_65_Picture_13.jpeg)

![](_page_65_Picture_14.jpeg)

# <span id="page-66-0"></span>CE-Konformitätserklärung

Hiermit erklärt AVM, dass sich das Gerät in Übereinstimmung mit den grundlegenden Anforderungen und den anderen relevanten Vorschriften der Richtlinien 2014/53/EU, 2009/125/EG sowie 2011/65/EU befindet.

Die CE-Konformitätserklärung finden Sie in englischer Sprache unter [der Adresse http:/](http://en.avm.de/ce)/en.avm.de/ce.

![](_page_66_Picture_4.jpeg)

![](_page_66_Picture_6.jpeg)

## <span id="page-67-0"></span>Entsorgungshinweise

FRITZ!Fon MT-F sowie alle im Lieferumfang enthaltenen Elektronikteile dürfen gemäß europäischen Richtlinien und deutschem Elektro- und Elektronikgerätegesetz (ElektroG) nicht über den Hausmüll entsorgt werden.

Bitte bringen Sie FRITZ!Fon MT-F nach der Verwendung zu einer zuständigen Sammelstelle für elektrische und elektronische Altgeräte.

<span id="page-67-1"></span>FRITZ!Fon MT-F enthält einen Akku. Dieser Akku darf ebenfalls nicht über den Hausmüll entsorgt werden. Bitte bringen Sie den Akku in entladenem Zustand zu den Sammelstellen der Kommune oder des Handels.

![](_page_67_Picture_4.jpeg)

![](_page_67_Picture_6.jpeg)

![](_page_67_Picture_7.jpeg)

# <span id="page-68-0"></span>Stichwortverzeichnis

#### A

![](_page_68_Picture_221.jpeg)

#### B

![](_page_68_Picture_222.jpeg)

### C

![](_page_68_Picture_223.jpeg)

#### D

![](_page_68_Picture_224.jpeg)

## $E_{\perp}$

![](_page_68_Picture_225.jpeg)

#### F

![](_page_68_Picture_226.jpeg)

![](_page_68_Picture_14.jpeg)

### G

![](_page_69_Picture_242.jpeg)

#### H

![](_page_69_Picture_243.jpeg)

#### I

![](_page_69_Picture_244.jpeg)

#### K

![](_page_69_Picture_245.jpeg)

Kundenservice . . . . . . . . . . . . . [64](#page-63-0)

#### L

![](_page_69_Picture_246.jpeg)

#### M

![](_page_69_Picture_247.jpeg)

#### N

![](_page_69_Picture_248.jpeg)

#### P

![](_page_69_Picture_249.jpeg)

#### R

![](_page_69_Picture_250.jpeg)

![](_page_69_Picture_20.jpeg)

![](_page_70_Picture_186.jpeg)

#### S

![](_page_70_Picture_187.jpeg)

#### T

![](_page_70_Picture_188.jpeg)

#### W

![](_page_70_Picture_189.jpeg)

#### Z

![](_page_70_Picture_190.jpeg)

![](_page_70_Picture_10.jpeg)